- 1. Find the compass rose graphic you want and save it to your PC. (If you don't know how to find a graphic, just do a google search for the type of image you are looking for and click the image tab and you will see several images related to your search. Right-click and save the image as a .png or .jpg to your PC) Note: make sure to crop your image and remove any unwanted white space or graphics around the image before using it.
- 2. Open ArcGIS Pro, and in your ArcGIS Pro project layout, click on the insert ribbon then insert a North Arrow element. It doesn't matter what type or size.
- 3. After the North Arrow element is inserted to your layout, right-click on the North Arrow in your layout and choose "Properties".
- 4. In the North Arrow Element properties box, click on the North Arrow Symbol (see pic below).

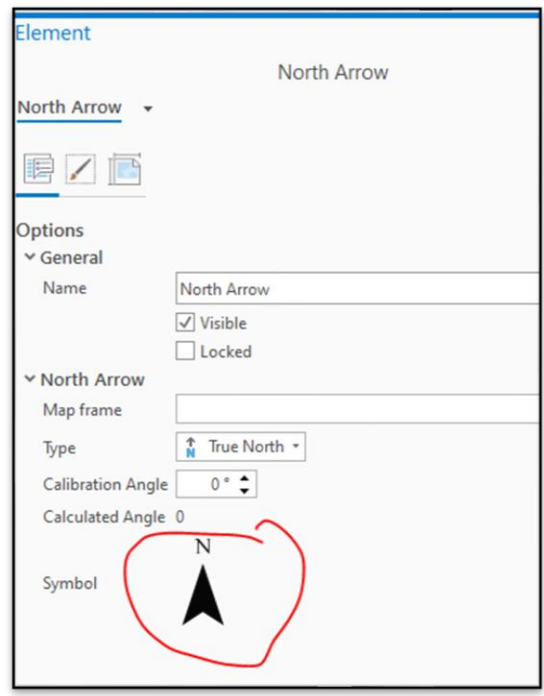

5. In the North Arrow Element Symbol properties, click on the layers tab (see pic below).

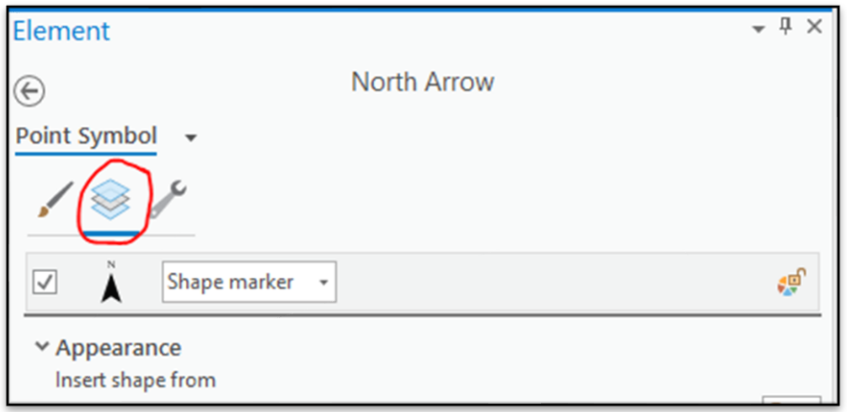

6. In the Layer properties next to the north arrow symbol, click on the drop-down box and choose "Picture Marker" (see pic below).

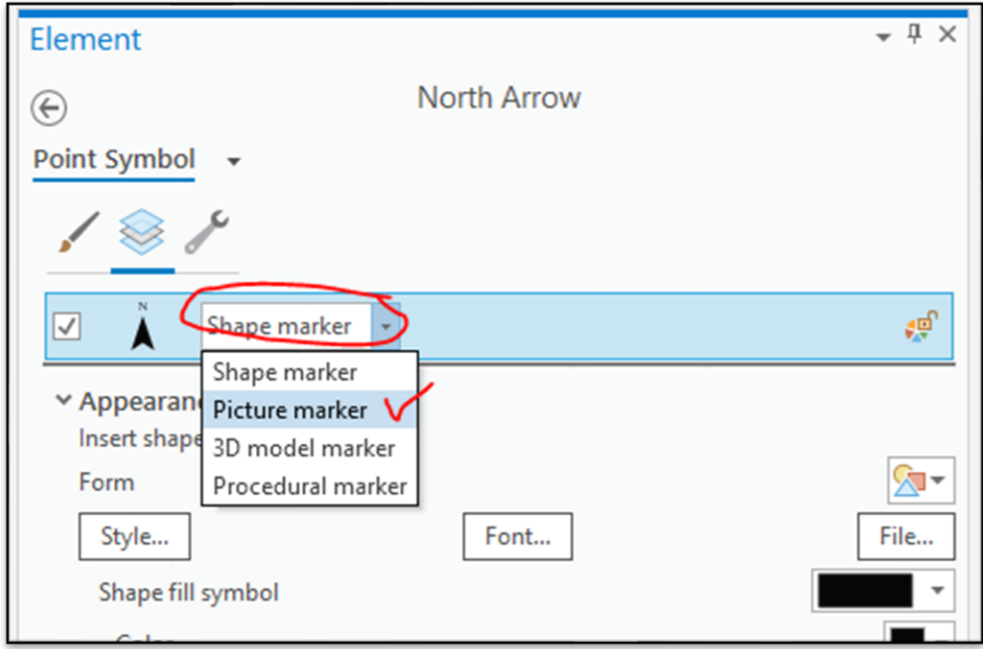

7. After you have the picture marker type set, click on the "File" button browse to the graphic file you saved in step #1 and then choose it and click the "OK" button (see pics below).

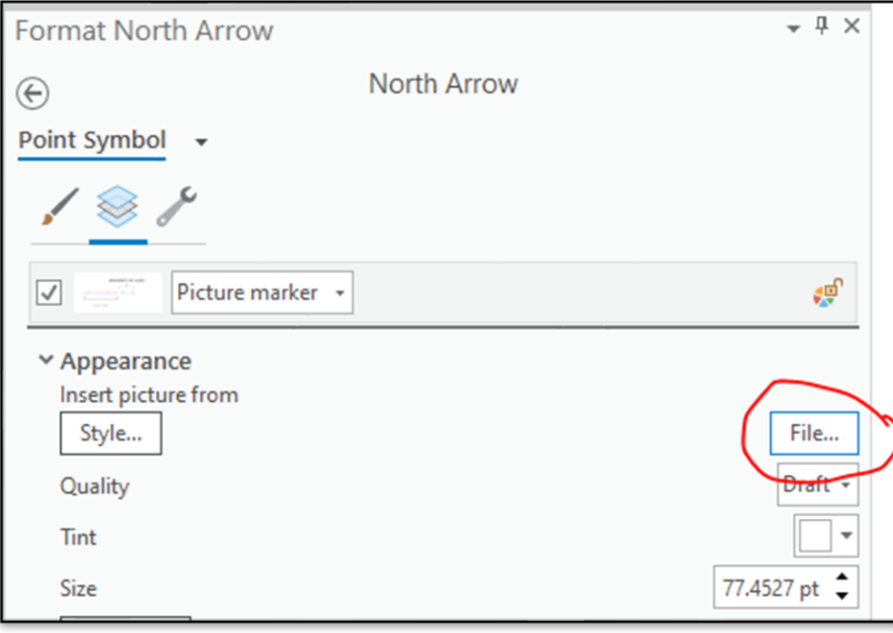

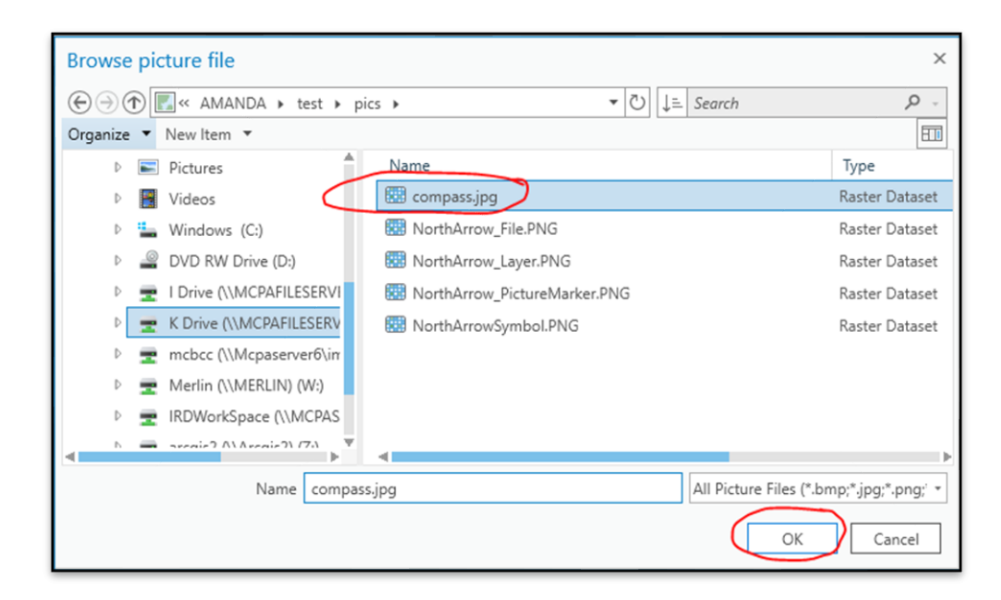

8. To finalize the change, click the "Apply" button in the layer properties box. Your new North Arrow graphic will be visible in your layout. (See pics below)

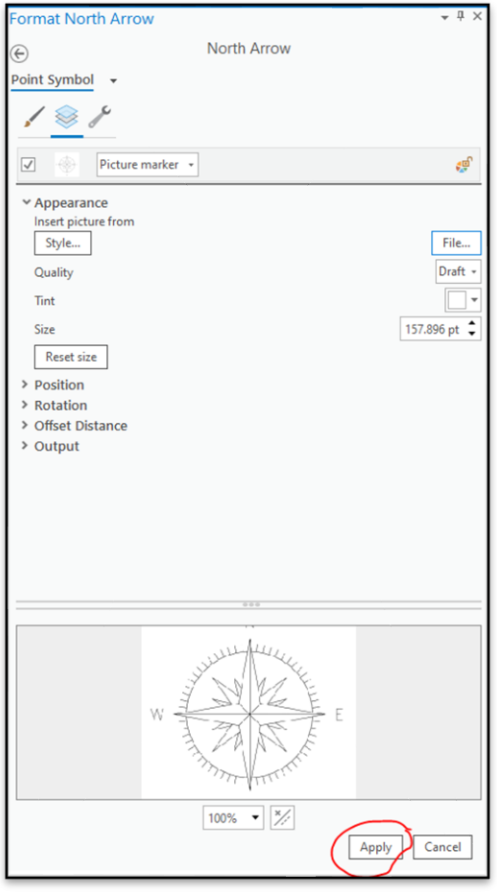

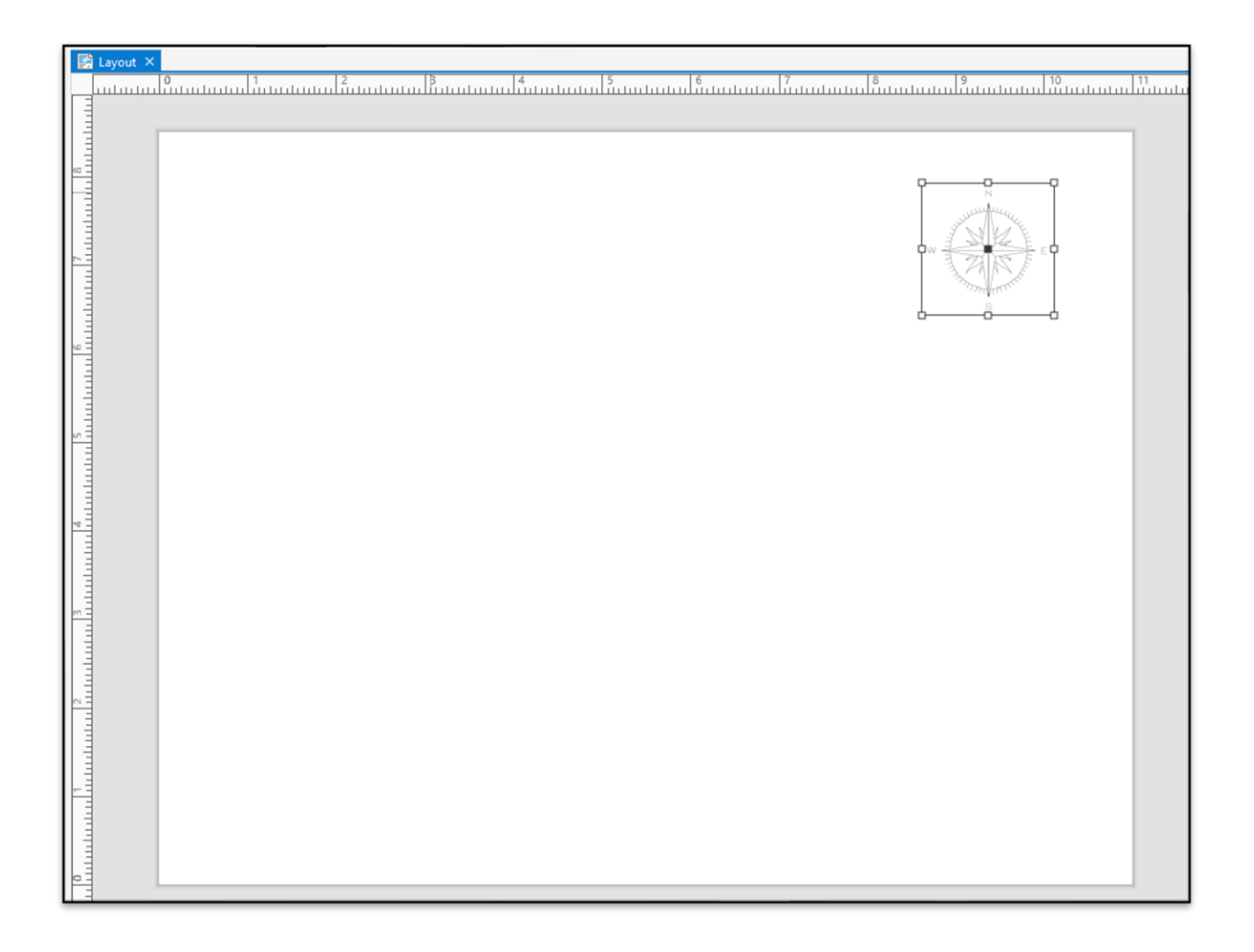